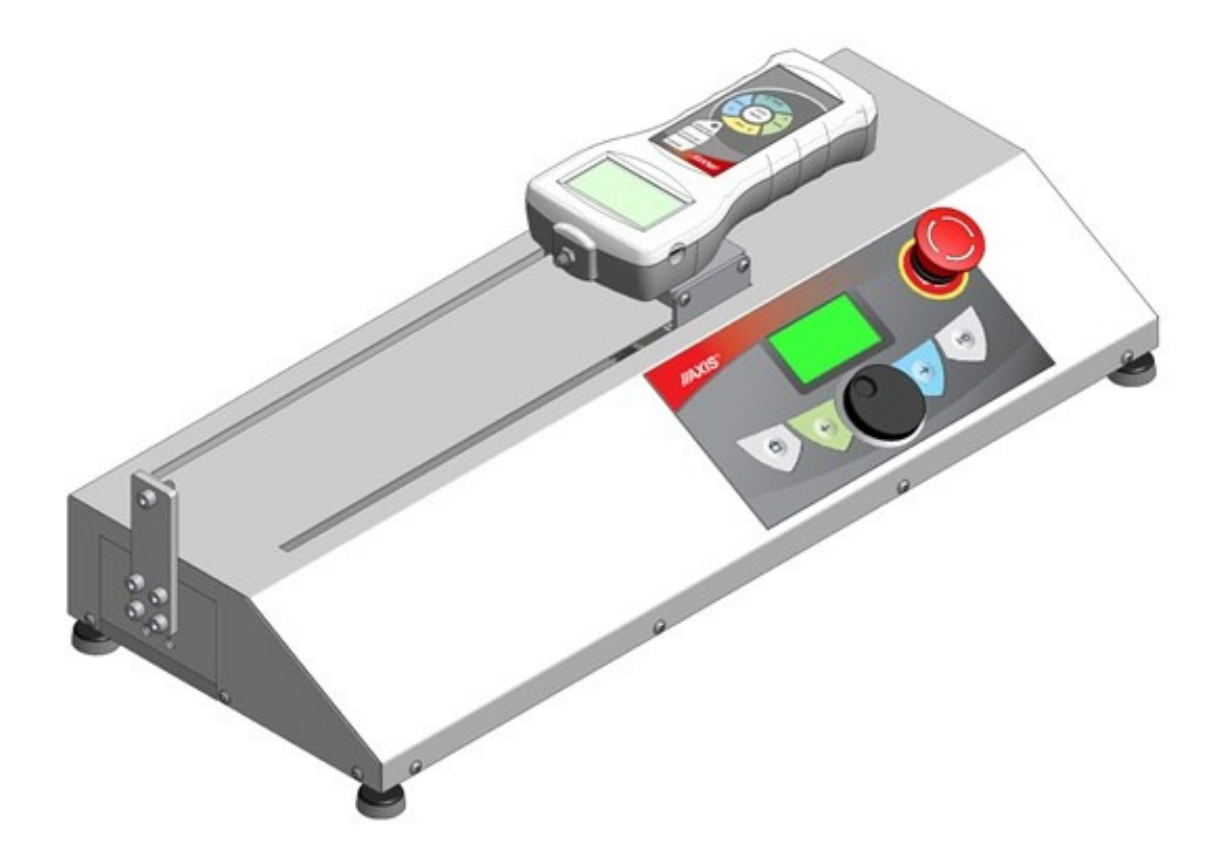

# **Statyw automatyczny**

# **STAH 500**

Instrukcja obsługi

Plik: 2017-03-28-statyw STAH PL

# Spis treści:

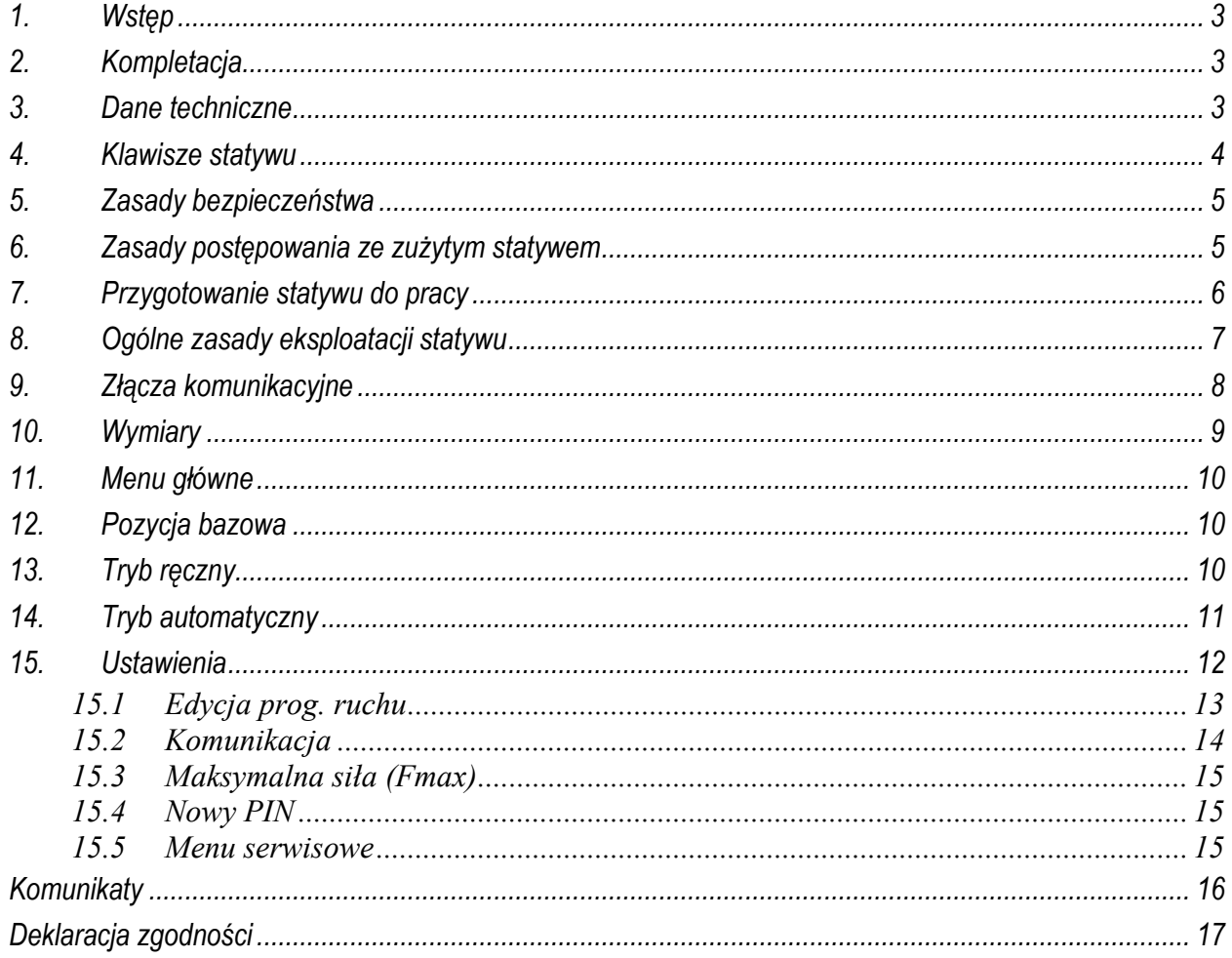

#### <span id="page-2-0"></span>*1. Wstęp*

Statyw zmotoryzowany umożliwia badanie wytrzymałości próbki na ściskanie lub rozciąganie z programowalną prędkością i przesunięciem. Statyw pozwala na cykliczne badanie produktów z możliwością ustawiania kroków (różne warunki przesuwu), z których składa się jeden cykl.

#### <span id="page-2-1"></span>*2. Kompletacja*

Podstawowy zestaw obejmuje:

- 1. Statyw automatyczny
- 2. Element mocujący dla siłomierza
- 3. Zasilacz

#### <span id="page-2-2"></span>*3. Dane techniczne*

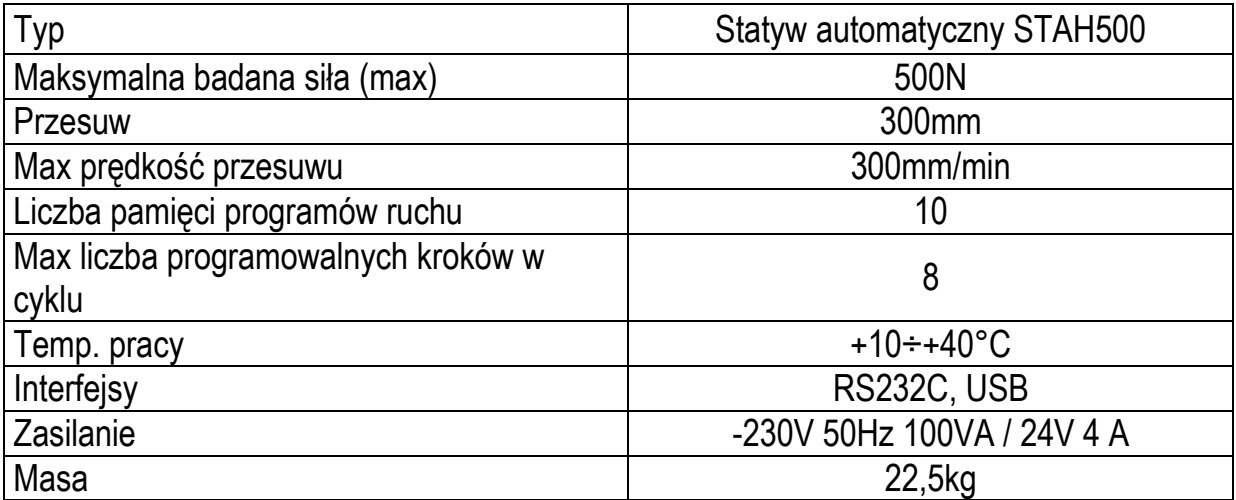

#### <span id="page-3-0"></span>*4. Klawisze statywu*

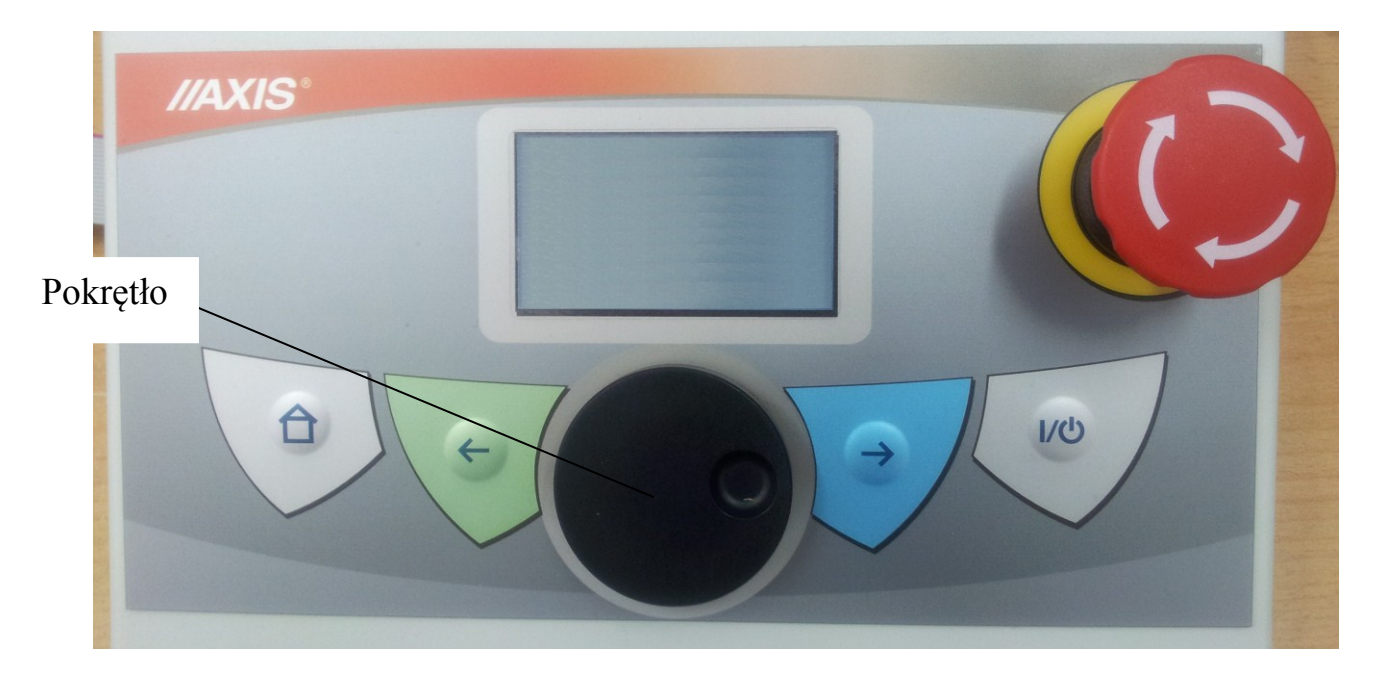

- włączenie / wyłączenie statywu,

– przycisk STOP bezpieczeństwa odłączający zasilanie silnika statywu,

- powrót / podczas wpisywania danych literowych służy jako wykasowanie pozycji lub powrót do poprzedniej pozycji (wpisywanie  $PIN'u$ ).

 $\rightarrow$  - potwierdzanie (wybór opcji) / podczas wpisywania danych literowych dodaje kolejną pozycję lub przesuwa wskaźnik do następnej pozycji (wpisywanie PIN'u),

 $\hat{\mathbf{\Theta}}$  - powrót do głównego ekranu.

**Pokrętło** umożliwia przesunięcie kursora w górę lub w dół (pokręcanie pokrętła w prawo lub lewo) oraz potwierdzenie wyboru (poprzez naciśniecie pokrętła).

### <span id="page-4-0"></span>*5. Zasady bezpieczeństwa*

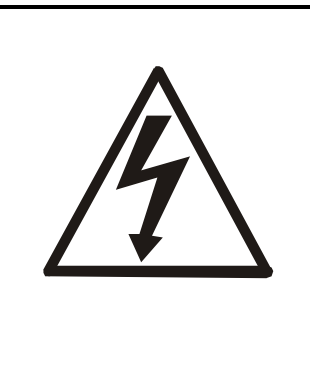

Niezbędne jest uważne zapoznanie się z przedstawionymi niżej zasadami bezpieczeństwa pracy z statywem, przestrzeganie, których jest warunkiem uniknięcia porażenia prądem oraz uszkodzenia statywu lub podłączonych do niej urządzeń.

- Naprawy i niezbędne regulacje statywu mogą być wykonywane jedynie przez wykwalifikowany personel.
- Aby uniknąć zagrożenia pożarem należy stosować jedynie właściwy typ zasilacza , a napięcie zasilające musi być zgodne z danymi technicznymi.
- Nie należy używać statywu przy zdjętej części obudowy.
- Nie używać statywu w atmosferze grożącej wybuchem.
- Nie używać statywu w miejscach o dużej wilgotności.
- W przypadku podejrzenia uszkodzenia statywu należy go wyłączyć i nie używać do momentu sprawdzenia w wyspecjalizowanym serwisie.
- **W czasie badania próbki należy zachować bezpieczną odległość od elementów poruszających się i od próbki.**

## <span id="page-4-1"></span>*6. Zasady postępowania ze zużytym statywem*

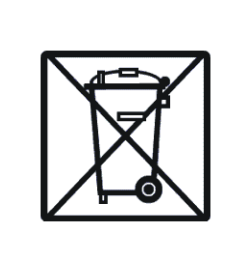

Zgodnie z obowiązującymi przepisami dotyczącymi ochrony środowiska naturalnego nie należy zużytych urządzeń elektronicznych umieszczać w pojemnikach wraz ze zwykłymi odpadkami.

 Zużyty statyw po zakończeniu eksploatacji można będzie przekazać jednostkom uprawnionym do zbierania zużytego sprzętu elektronicznego lub do miejsca jej zakupu.

## <span id="page-5-0"></span>*7. Przygotowanie statywu do pracy*

Statyw należy ustawić w pomieszczeniu, gdzie zapewnione są następujące wymogi klimatyczne: temperatura mieści się w granicach od +10 do +40°C, natomiast wilgotność względna powietrza zawiera się w przedziale 20% ÷ 80%.

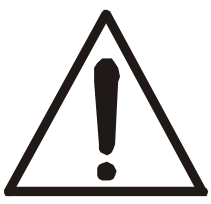

**Statyw musi być ustawiony w pomieszczeniu w taki sposób, aby był zapewniony łatwy dostęp do wyłącznika bezpieczeństwa STOP !**

Przygotowanie urządzenia do pracy:

- 1. Ustawić statyw na płaskiej stabilnej powierzchni.
- 2. Ostrożnie zamontować siłomierz na statywie używając dołączonego elementu mocującego.
- 3. Podłączyć zasilanie do statywu.
- 4. Podłączyć zasilanie do siłomierza (jeśli użytkownik nie korzysta z zasilania wewnętrznego).
- 5. Włączyć siłomierz (przyciskiem ON/OFF) i statyw (przyciskiem ON/OFF).
- 6. Statyw jest gotowy do pracy.

<span id="page-6-0"></span>*8. Ogólne zasady eksploatacji statywu*

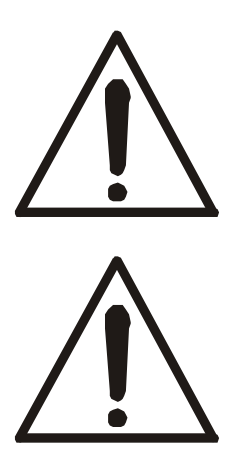

**Podczas pracy urządzenia nie zbliżać rąk w okolicę próbki i ruchomych części!**

**W razie jakiegokolwiek niebezpieczeństwa utraty zdrowia należy niezwłocznie wcisnąć przycisk bezpieczeństwa STOP znajdujący się na przedniej ścianie urządzenia!**

- 1. Należy dołożyć wszelkich starań aby próbka była umieszczona stabilnie i bezpiecznie przed rozpoczęciem badań.
- 2. Niedopuszczalne jest zbliżanie rąk do próbki lub ruchomych elementów podczas pracy statywu.

## <span id="page-7-0"></span>*9. Złącza komunikacyjne*

Statyw na tylnej ściance posiada dwa złącza szeregowe : RS232C oraz USB.

Złącze RS232C służy do podłączenia statywu z siłomierzem jeśli użytkownik chce posiadać zwrotną informację od siłomierza dotycząca aktualnie działającej na próbkę siły.

Złącze USB służy do podłączenia statywu z komputerem w celu przesyłania wyników.

#### <span id="page-8-0"></span>10. Wymiary

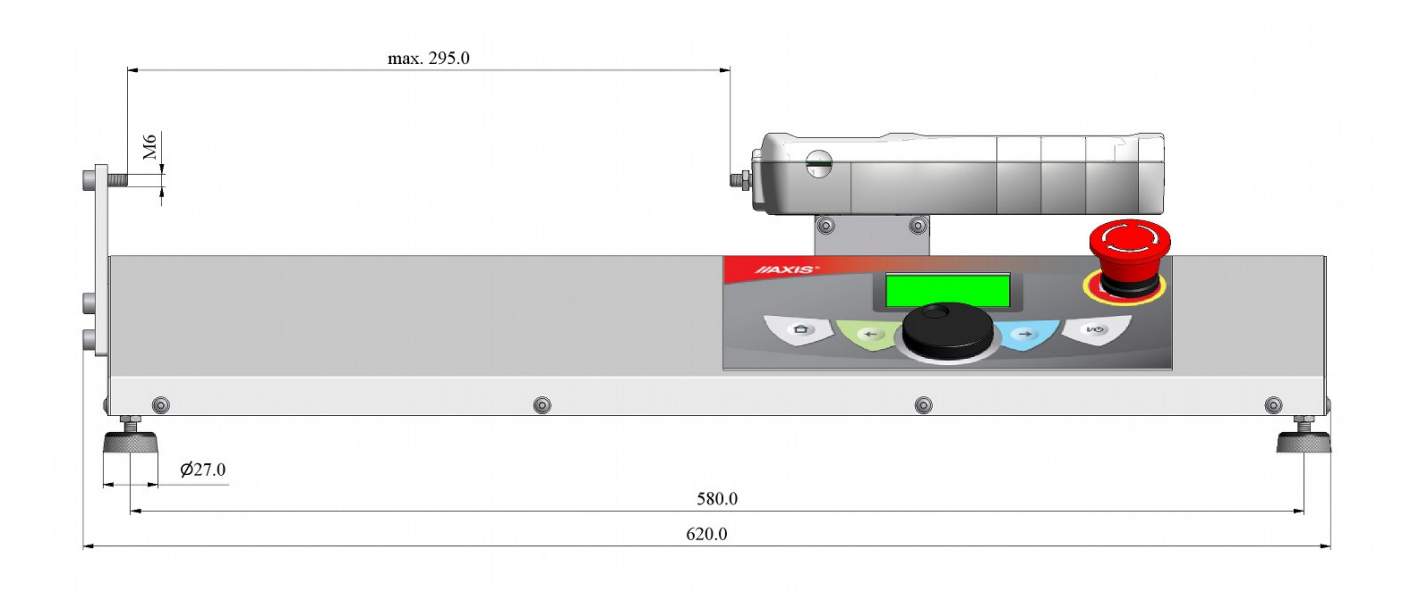

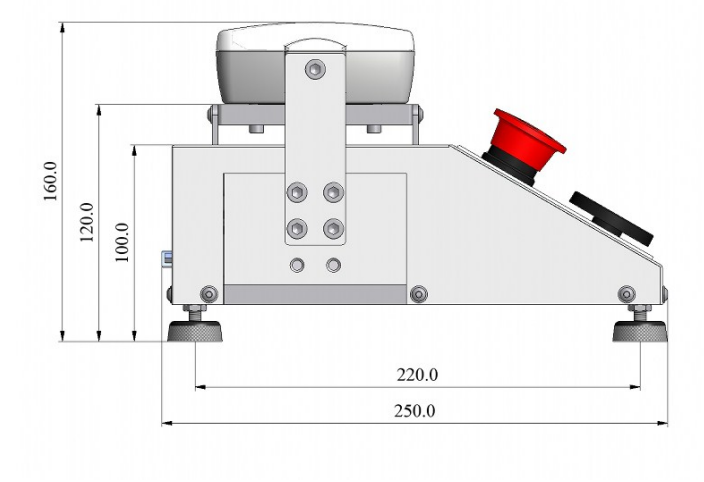

#### <span id="page-9-0"></span>*11. Menu główne*

Po włączeniu statywu przyciskiem ON/OFF pojawia się poniższy ekran:

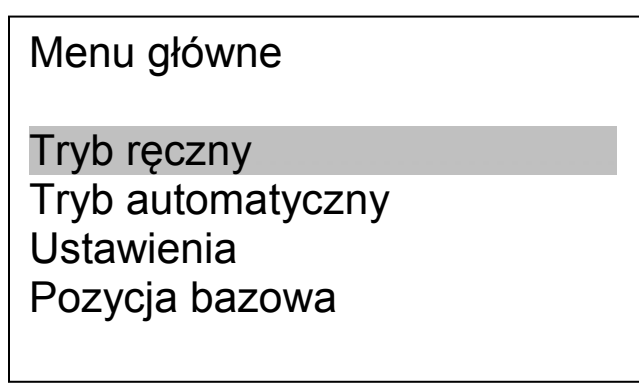

Użytkownik obracając pokrętło zmienia obecnie podświetloną pozycję i wybiera daną pozycję naciskając na pokrętło lub używając przycisku →. Wyjście z danej pozycji po naciśnięciu przycisku ←.

### <span id="page-9-1"></span>*12. Pozycja bazowa*

Po włączeniu statywu i przed rozpoczęciem pomiarów należy wybrać opcję *Pozycja bazowa* dzięki której statyw przesunie siłomierz do pozycji bazowej.

Pozwala to sterownikowi statywu ustalić pozycję początkową, od której będzie odliczał kolejne pozycje wpisane przez użytkownika.

Ustawienie pozycji bazowej należy wykonać po każdym włączeniu (ON/OFF) statywu.

Czynność ta jest **obowiązkowa** jeśli użytkownik chce korzystać z trybu automatycznego.

## <span id="page-9-2"></span>*13. Tryb ręczny*

W trybie ręcznym użytkownik obracając pokrętło ma możliwość poruszania zamontowanym na statywie siłomierzem.

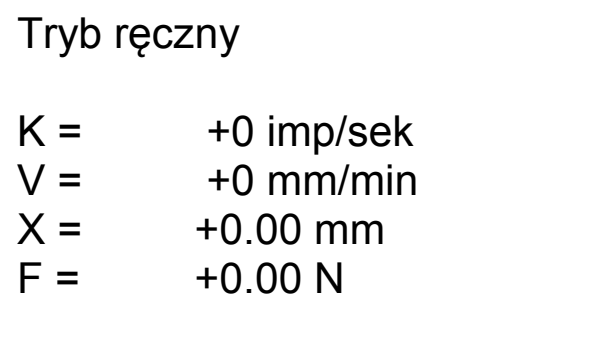

Na ekranie na bieżąco wyświetlane są poniższe informacje:

K – prędkość obrotowa pokrętła (impulsy/sekundę),

V – prędkość przesuwu siłomierza (mm/min),

X – przesuw (pozycja) siłomierza (mm),

F - wartość siły (N ; wyświetlana jeśli siłomierz jest podłączony za pomocą złącza RS232C do statywu)

Naciśnięcie pokrętła spowoduje wyświetlenie się napisów *Lewo Prawo* automatyczne przesuwanie statywu z maksymalna prędkością w wybranym kierunku.

*UWAGA:*

Jeśli przed wybraniem trybu ręcznego użytkownik po włączeniu statywu nie ustalił pozycji bazowej przy parametrze *X* będzie widoczny symbol "*?".*

#### <span id="page-10-0"></span>*14. Tryb automatyczny*

Po wybraniu w menu głównym pozycji *Tryb automatyczny* przechodzimy do wyboru programu ruchu, który wcześniej zostały ustawiony przez użytkownika (menu *Ustawienia* → *Edycja programów ruchu*). Po wybraniu odpowiedniego programu używając pokrętła wchodzimy w ekran podglądu danego programu ruchu i na ekranie widzimy następujące pozycje:

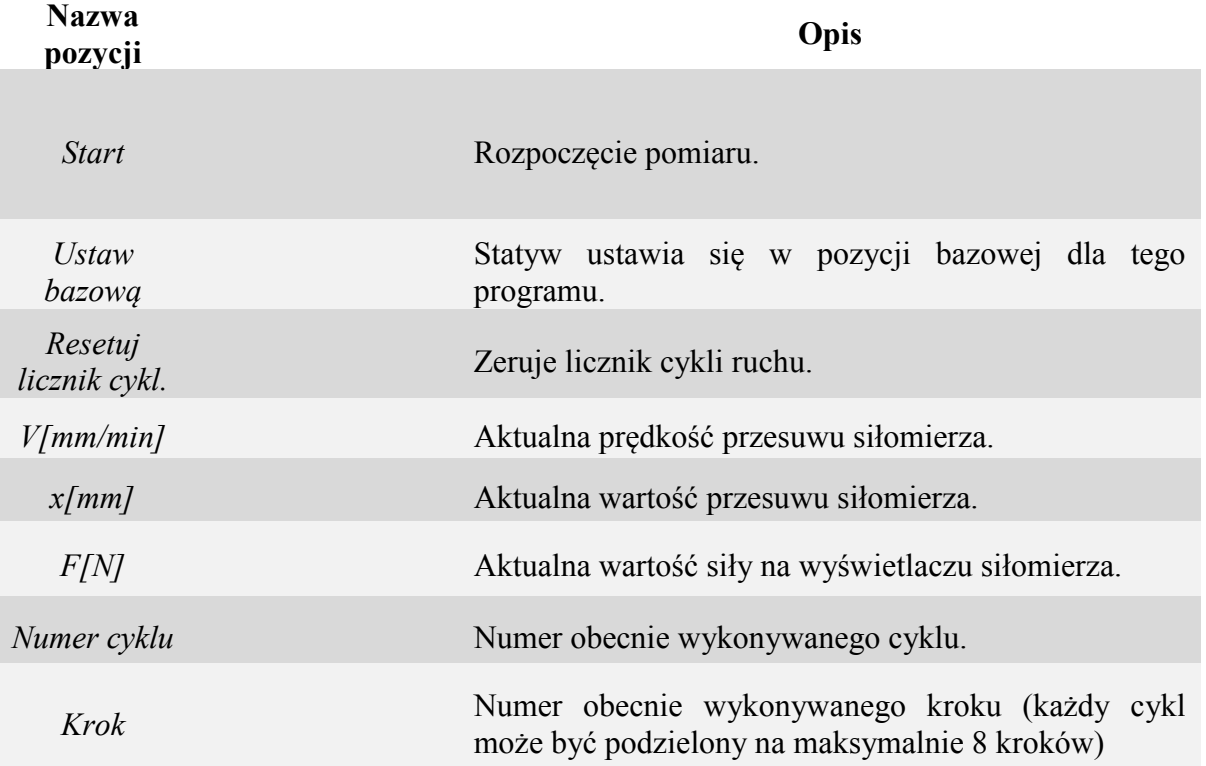

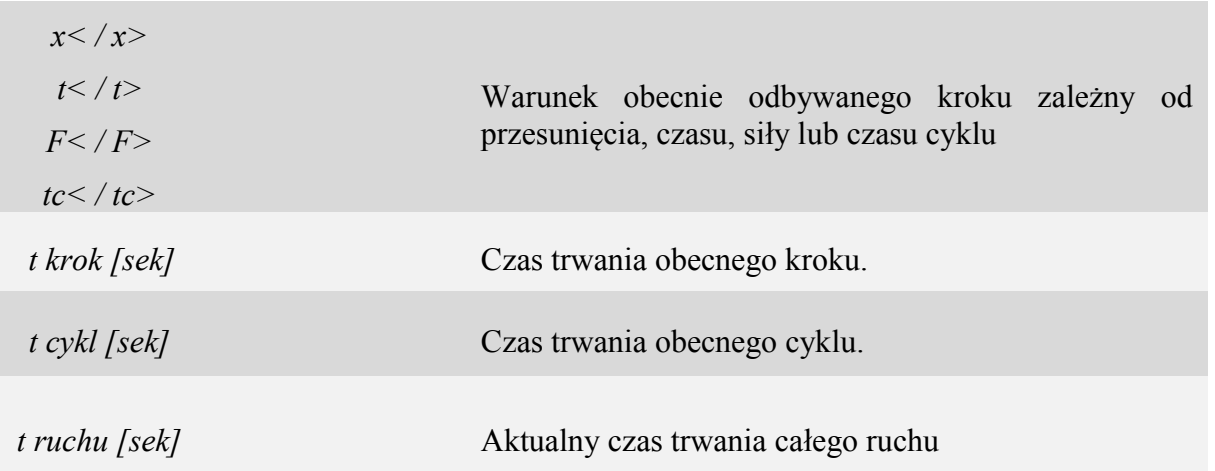

Po ustawieniu bazowej pozycji dla danego programu (*Ustaw bazową*) wybieramy *Start* i rozpoczynamy pomiar. Użytkownik na bieżąco ma podgląd na aktualne cechy wybranego programu ruchu takie jak np. aktualna prędkość przesuwu siłomierza czy numer obecnie wykonywanego cyklu.

#### <span id="page-11-0"></span>*15. Ustawienia*

Wejście do ustawień jest zablokowane hasłem PIN.

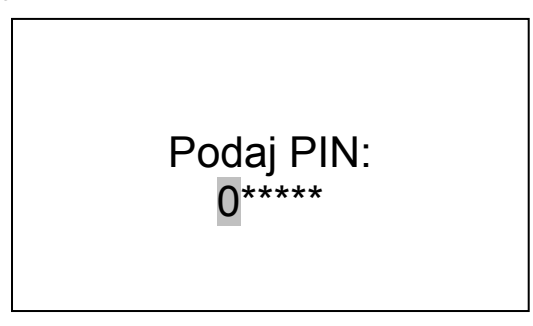

PIN domyślnie ma wartość "000000" ale użytkownik ma możliwość zmiany tego hasła. Korzystając z klawiszy ← oraz → zmieniamy pozycję wskaźnika, obracając pokrętło wybieramy wartość cyfrową a następnie przyciskając pokrętło potwierdzamy wpisany PIN. Po wejściu w podmenu ustawienia mamy możliwość edycji programów ruchu, ustawień komunikacji, zmiany języka menu, zmiany siły maksymalnej, zmiany PIN'u oraz menu serwisowe.

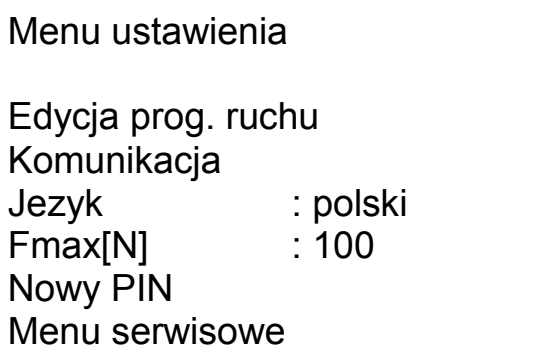

#### <span id="page-12-0"></span>*15.1 Edycja prog. ruchu*

Podmenu *Edycja prog. Ruchu* umożliwia wprowadzenie nastaw programu ruchu takich jak np. pozycja bazowa, ilość cykli czy ilość kroków w jednym cyklu. Za pomocą tych ustawień użytkownik ma duże możliwości dopasowania zaprogramowanego ruchu do swoich potrzeb i specyfiki badanej próbki. Dokładny opis każdego nastawu znajduje się w tabelce:

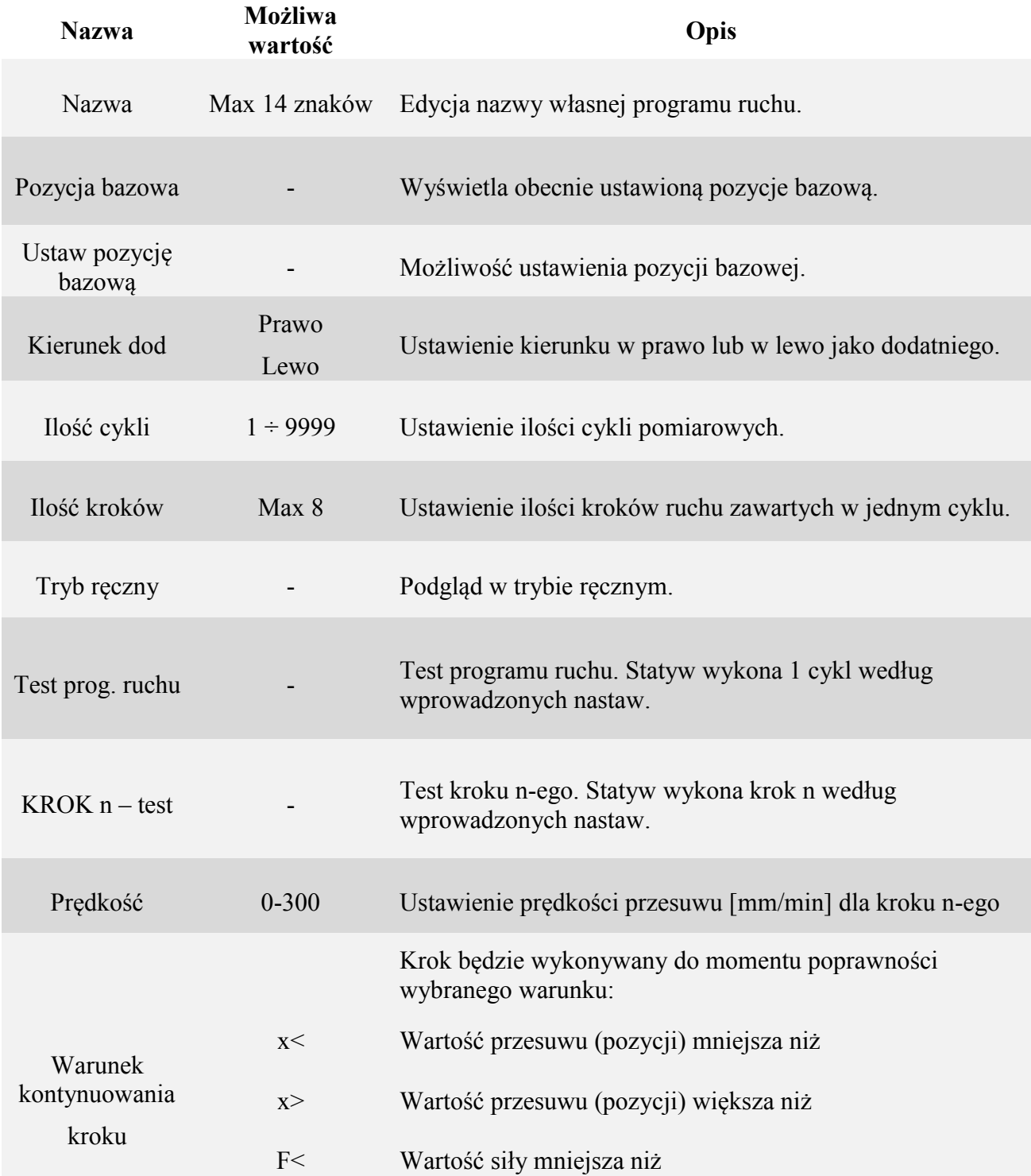

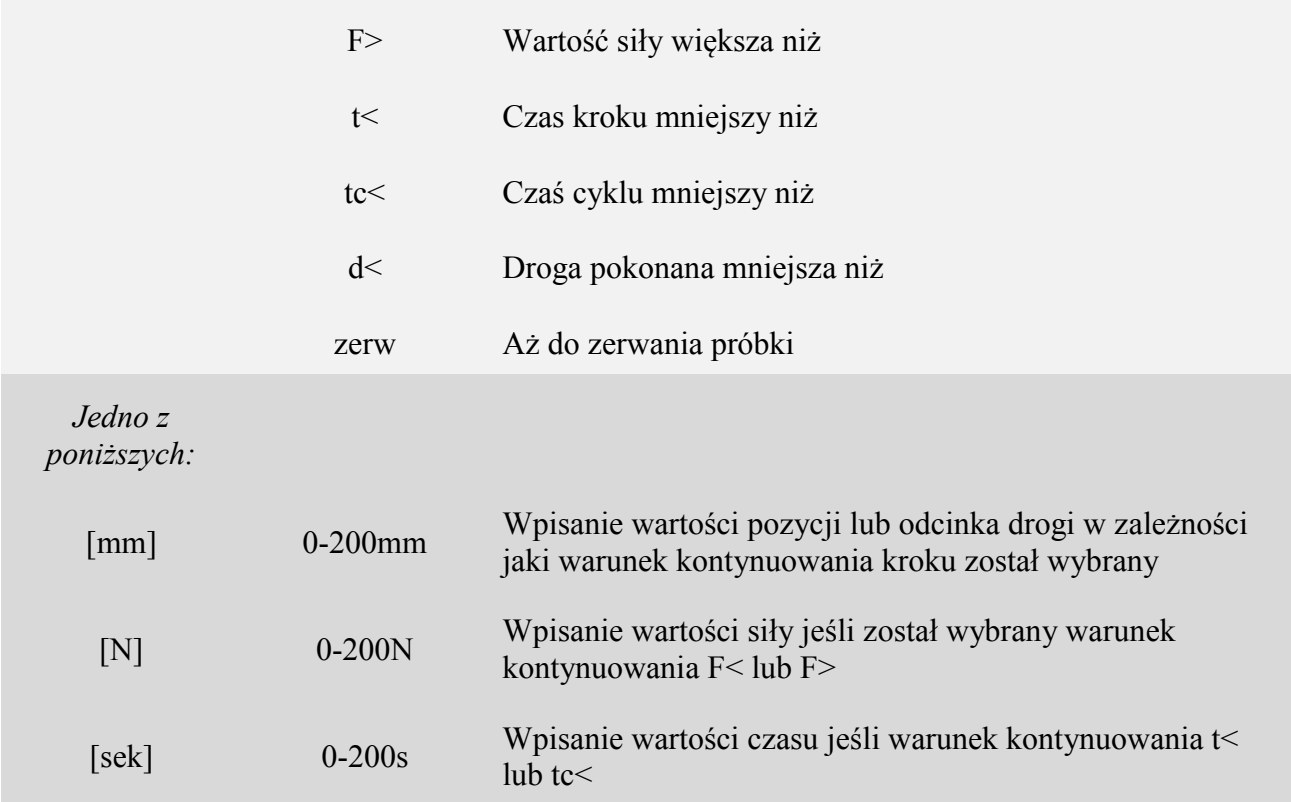

W zależności od wybranej ilości kroków liczba pozycji w menu powiększa się o ustawy kolejnych kroków.

Po ustawieniu wszystkich nastaw wychodzimy używając przycisku ←.

Aby przeprowadzić zaprogramowany ruch należy wrócić (używając przycisku ←) do menu głównego i wybrać pozycję *Tryb automatyczny.* Następnie wybieramy odpowiednią nazwę programu ruchu przez nas zaprogramowanego (rozdz. 14) .

#### <span id="page-13-0"></span>*15.2 Komunikacja*

W podmenu *Komunikacja* mamy możliwość ustawienia parametrów złącza szeregowego RS232C. Użytkownik ma możliwość wybrania jakie informacje mają być przesyłane do komputera: numer cyklu, czas, pozycja i siła. Używając pokrętła zaznaczamy, które informacje mają być przesyłane.

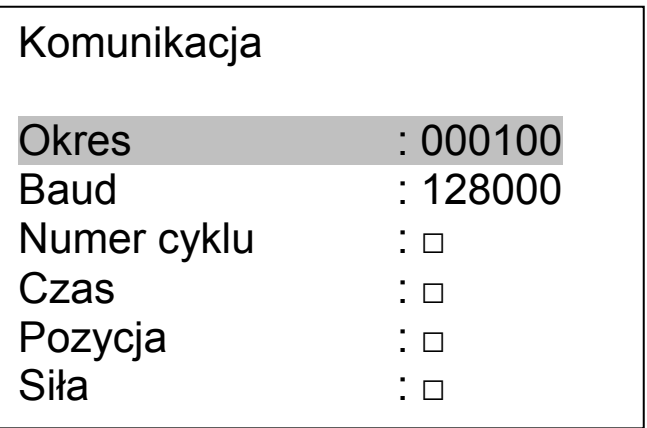

#### <span id="page-14-0"></span>*15.3 Maksymalna siła (Fmax)*

Ustawienie maksymalnej siły, która może działać na siłomierz. Funkcja ta zabezpiecza siłomierz przed przeciążeniem. Aby z niej skorzystać należy podłączyć siłomierz złączem RS232 do statywu i sprawdzić czy na wyświetlaczu statywu mamy informację zwrotną dotycząca siły działającej na siłomierz. Jeśli informacja jest widoczna to oznacza poprawną komunikację i statyw ustawia Fmax na wartość równą zakresowi siłomierza.

Wartość tą można również ustawić manualnie.

#### <span id="page-14-1"></span>*15.4 Nowy PIN*

W podmenu *Nowy PIN* mamy możliwość zmiany dotychczasowego kodu PIN zabezpieczającego dostęp do menu *Ustawienia*. Korzystając z klawiszy ← oraz → zmieniamy pozycję wskaźnika, obracając pokrętło wybieramy wartość cyfrową a następnie przyciskając pokrętło potwierdzamy wpisany PIN. Nowy PIN należy wpisać dwukrotnie aby nie popełnić błędu podczas zmiany.

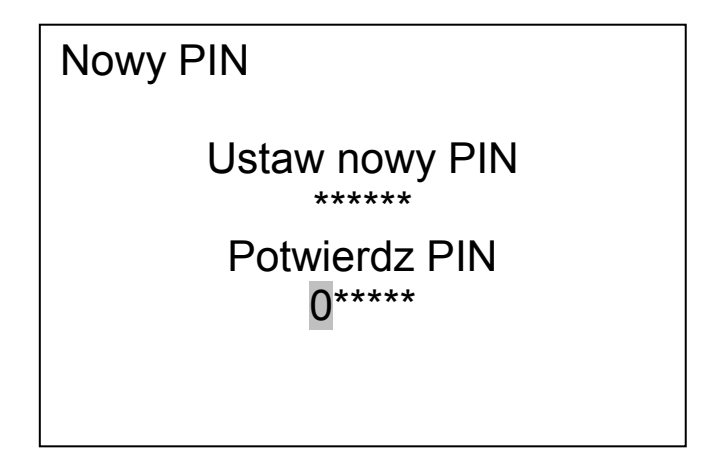

#### <span id="page-14-2"></span>*15.5 Menu serwisowe*

Menu serwisowe przeznaczone jest dla personelu firmy AXIS.

# *Komunikaty*

<span id="page-15-0"></span>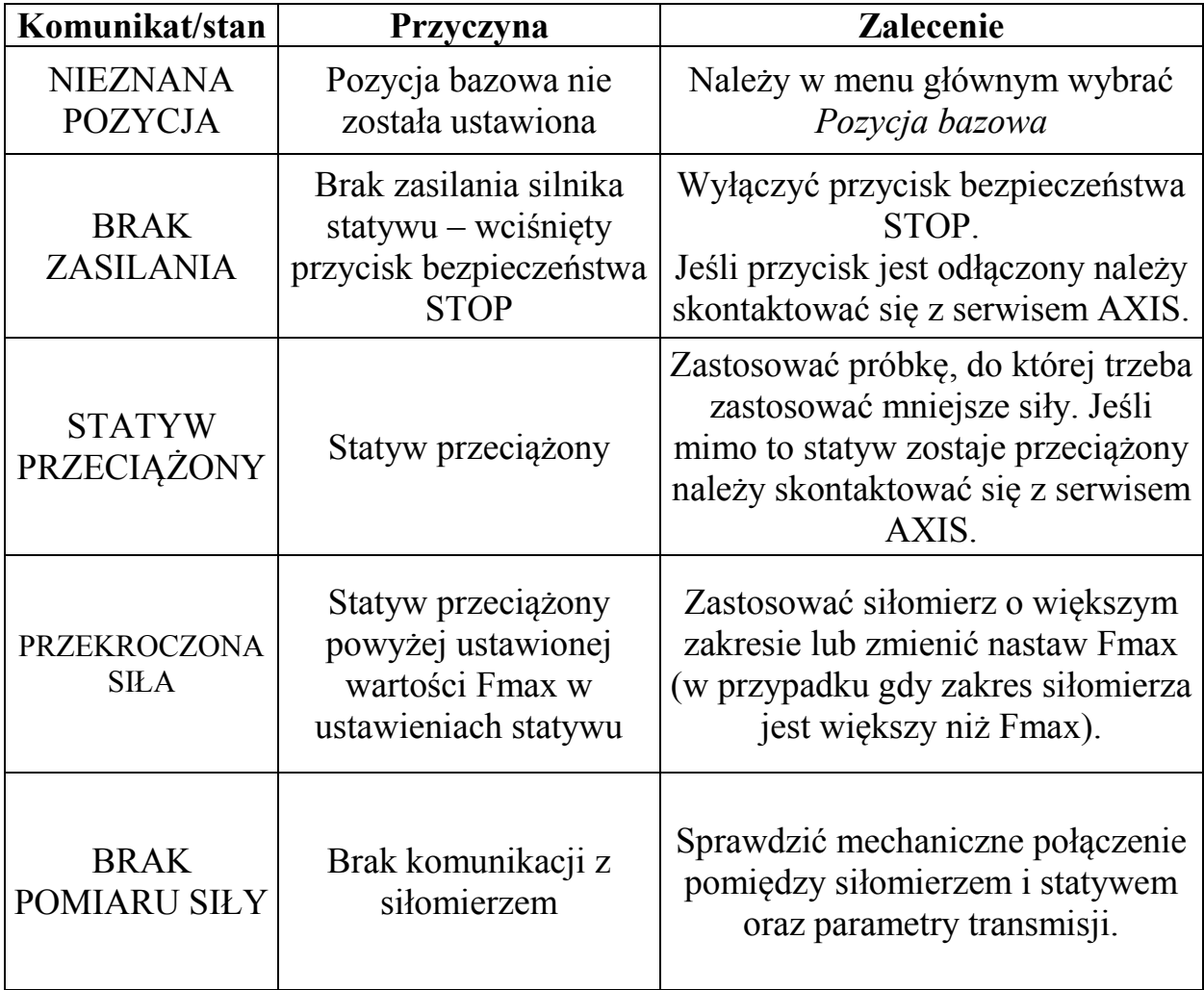

# CE

#### *Deklaracja zgodności*

<span id="page-16-0"></span>My:

*AXIS* Spółka z o.o. 80-125 Gdańsk, ul.Kartuska 375B

z całą odpowiedzialnością deklarujemy, że wyprodukowane przez nas statywy:

STAH500

oznakowane znakiem  $C \epsilon$  są zgodne z:

Dyrektywą 2004/108/EWG (kompatybilność elektromagnetyczna) i normami zharmonizowanymi :

- PN-EN 61000-6-3:2008+A1:2012
- PN-EN 61000-4-3:2007 +A1:2008+A2:2011

Informacje dodatkowe:

- Badania na zgodność z wymaganiami norm zostały wykonane w Laboratorium Badawczym Oddziału Instytutu Elektrotechniki w Gdańsku, akredytowanym przez PCA (AB007), raport z badań nr 037/LMC-934/2014 wydany dnia 20.05.2014 r.
- Ostatnie dwie cyfry roku, w którym naniesiono oznaczenie CE: 14

Z upoważnienia Dyrektora AXIS Sp. z o.o.:

Z upoważnienia Dyrektora AXIS Sp. z o.o.:<br>Szef Produkcji - mgr inż. Jan Kończak \_\_\_\_\_\_\_\_\_\_\_\_\_\_\_\_\_\_\_\_\_\_\_\_\_\_\_Gdańsk, 22-05-2014 r.

## **Notatki**